# THE BUSY **TEACHER'S GUIDE**

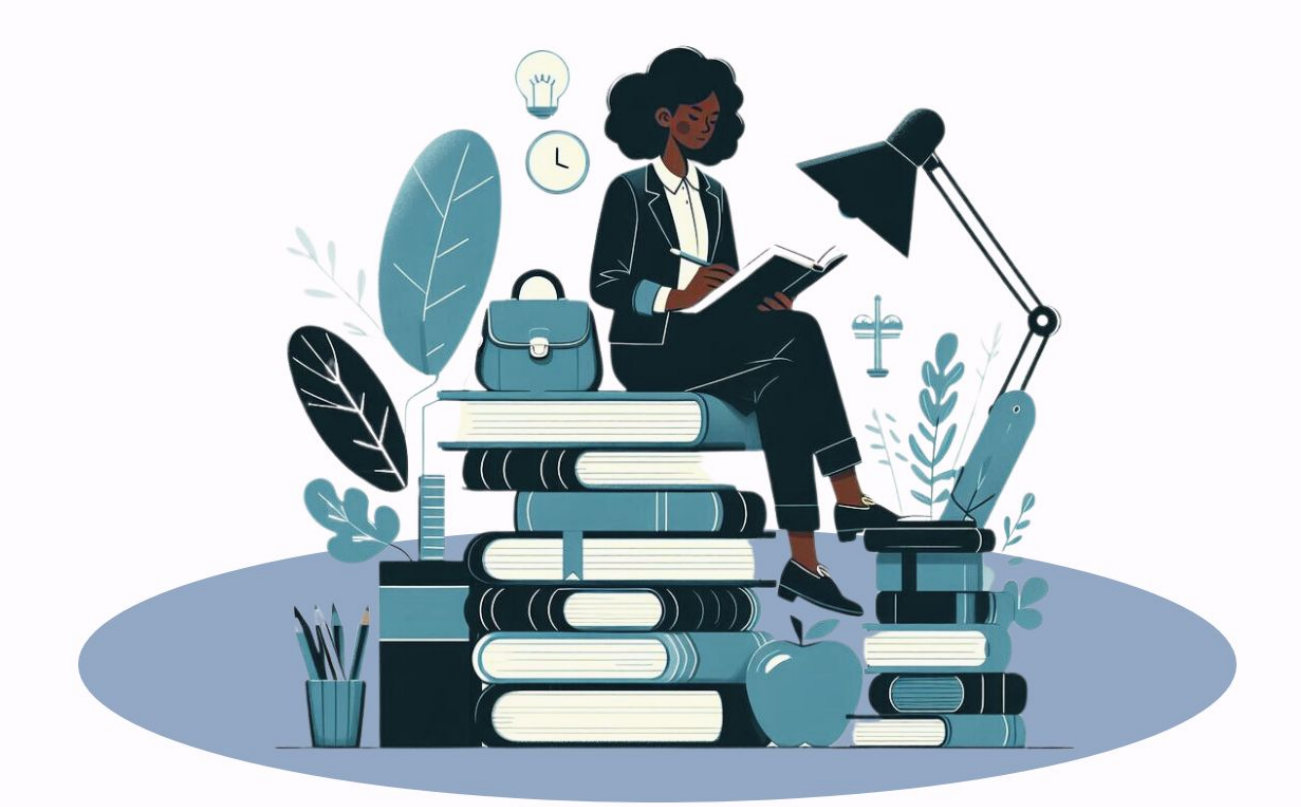

# **TO SAVING TIME WITH Brisk Teaching**

# **Table Of Contents**

- 3. What is Brisk Teaching?
- 4. Getting started with Brisk
- 5. Brisk Teaching FAQs
- 7. How Brisk saves teachers time
- 8. Our favorite Brisk features (pgs 8-12)
- 13. Get more from Ditch That Textbook

# **What is Brisk Teaching?**

Brisk is a **FREE** easy-to-use AI-powered Chrome extension that helps busy teachers save time directly within their existing tools.

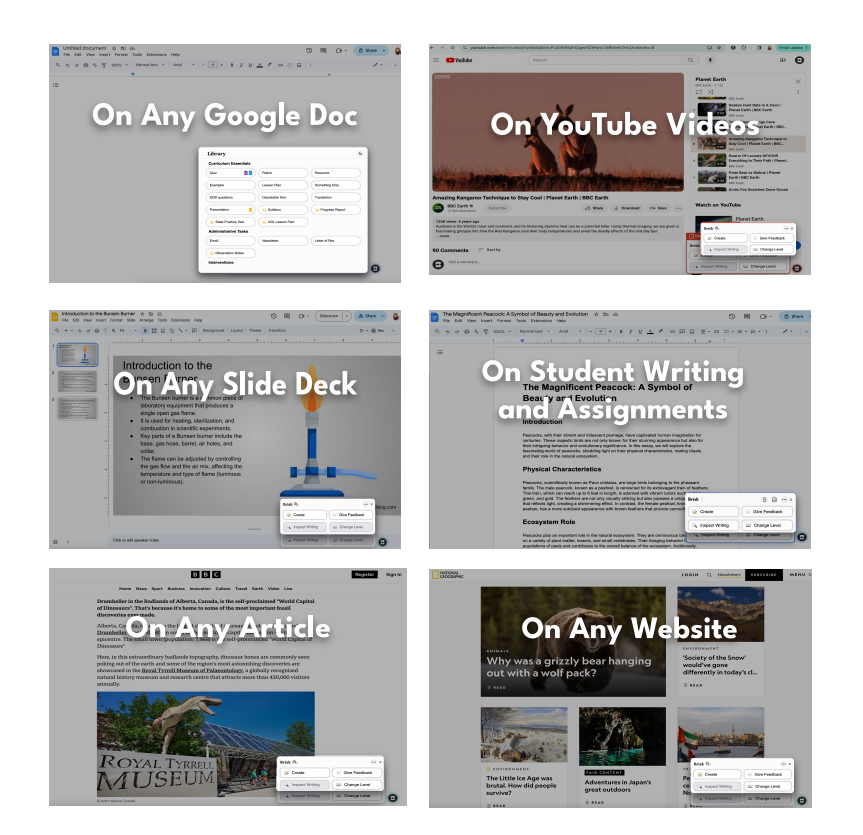

Quickly create instructional materials, give feedback, evaluate student writing, and adjust or translate texts - all without leaving your current workspace.

With Brisk, the days of toggling between apps are over, freeing up more time for what you love: teaching.

**Add to Chrome for Free** 

**Watch: What is Brisk Teaching? The #1 AI-Powered Chrome Extension for Educators**

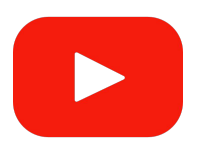

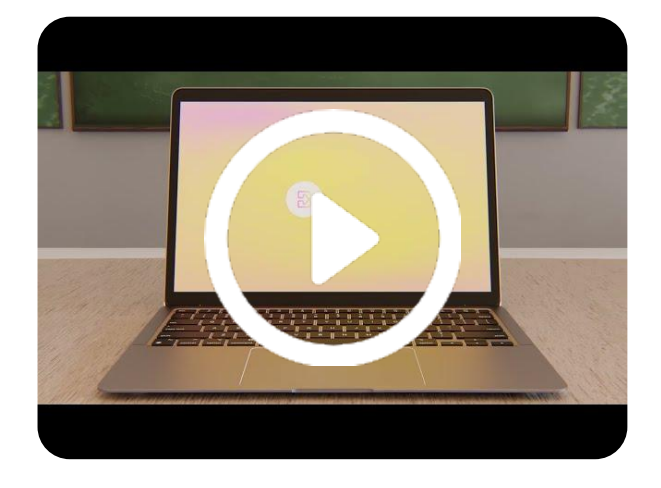

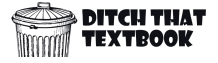

## **Getting started** with **Brisk Teaching**

**Add to Chrome for Free** 

### **Install Brisk Teaching Chrome Extension**

- Visit BriskTeaching.com
- Click "Add to Chrome for Free"
- Install and add the extension

### **Pin the Extension**

- Click on the extensions icon (puzzle piece)  $\sum$ in your Chrome browser toolbar
- Find "Brisk Teaching" and click on the corresponding pushpin icon to pin it

### **Complete Your Profile**

- Sign in with your Google account (or email).
- Answer a few questions to personalize Brisk.
- Share about Brisk with your teacher friends (or skip!)

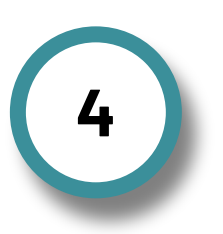

**1**

**2**

**3**

## **Explore Brisk!**

Brisk overlays on top of the tools you already use (Google Docs, Slides, YouTube, web articles, etc.). Click on one of Brisk's 30+ AI Tools OR open up a blank Google doc and click the Brisk icon to get started.

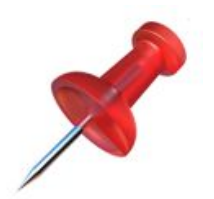

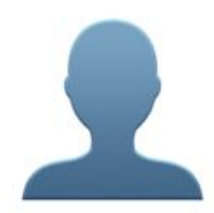

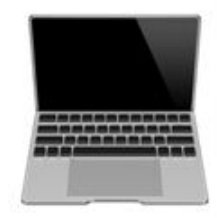

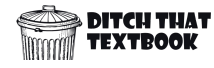

# **Brisk Teaching FAQs**

**Question:** Is it free?

**Answer**: Yes, Brisk is a totally free Chrome extension that you can start using now.

**Question**: Wait. It talks about a "premium account trial"? That doesn't seem free.

**Answer**: The forever free version includes ALL of these features:

- Create Quizzes & Presentations without Images
- Create Rubrics, Resources, & Exemplars
- Create Lesson Plans, DOK Questions, & Decodable Texts
- Create Emails, Newsletters, & Letters of Recommendation
- Give Feedback in 3 ways: Glow & Grow, Rubric Criteria, & Next Steps
- Inspect Student Writing with Replay
- Change Reading Levels of Google Docs, Web Articles, & Digital **Texts**
- Translate Text into 20+ Languages
- Upload Rubrics & Give Aligned Feedback
- **Feedback Insights**
- **Personalization Features**

There are more tools that you can get access to with the premium version that's available only for schools and districts. You get access to ALL of the features for 14 days when you create your free account. However, the forever free version truly does have everything you need.

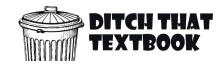

# **Brisk Teaching FAQs**

**Question**: So what happens after my 14 day premium trial ends? **Answer**: You'll still have access to everything listed above. You can keep creating lesson plans, giving feedback, changing reading levels, translating text and instantly make quizzes in Google Docs or Forms without missing a beat.

**Question**: What if I want to try out all of those cool premium features again in 3 months or next school year? **Answer**: Easy! Become Certified with the [Brisk AI Professional](https://www.briskteaching.com/brisk-professional-development-resources) [Training](https://www.briskteaching.com/brisk-professional-development-resources) (a 20 minute course that will teach you all of the Brisk AI essentials) and get 45 more days of Brisk premium.

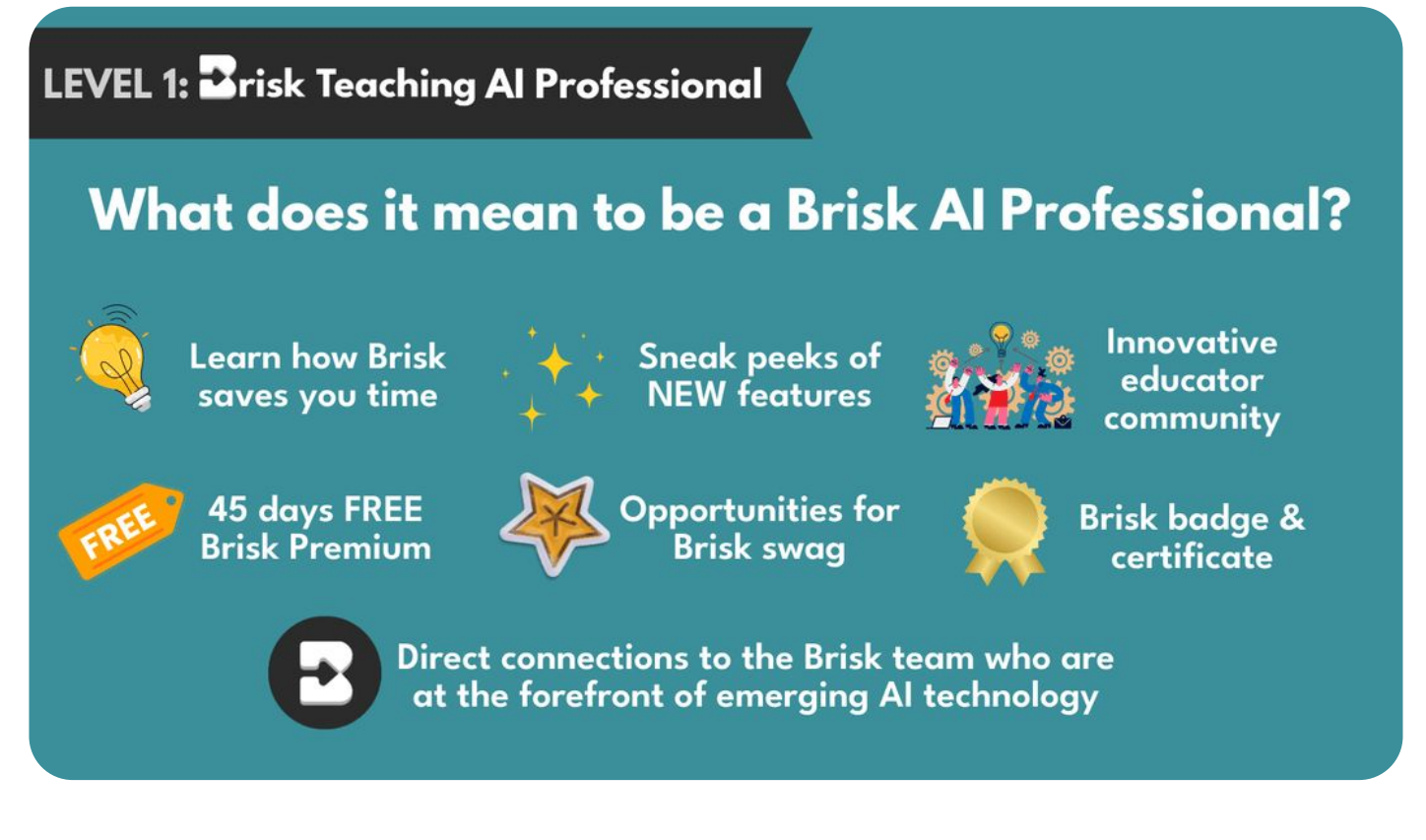

## **How Brisk saves teachers time**

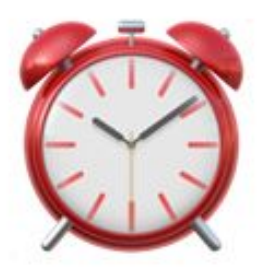

### **Reduced content creation time**

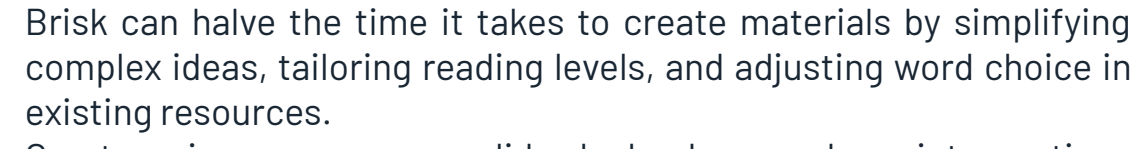

Create quizzes, resources, slide decks, lesson plans, interventions (IEPs, MTSS menus), administrative tasks (emails, letters of rec, newsletters), and so much more.

### **Effortless feedback**

 Brisk analyzes student writing in Google Docs, offering insights into writing styles, identifying potential plagiarism, and even gauging student effort based on version history. Brisk keeps all of the comment s in a draft so that you can add your feedback to what AI created.

Glows & Grows: Identify areas of strength, growth, and probing questions.

**G** Targeted: Instantly add Google Doc comments aligned with your rubric and standards, guiding students precisely where they need to revise. (Premium feature)

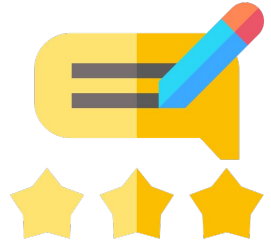

- Rubric Criteria: Generate feedback aligned to your uploaded rubric.
- $\Box$  Next Steps: Share suggestions and strategies to build core skills.

### **Seamless integration**

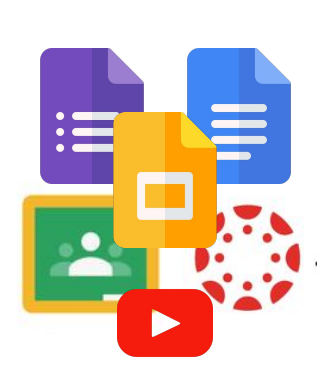

Brisk works directly within existing tools like Google Docs, Google Classroom, and Canvas, eliminating the need to learn and manage new platforms.

 $\ddot{\mathbf{G}}$  Watch a step-by-step playback of your students' revision history, including their copy-and-paste actions. This gives you a starting point to facilitate conversations around academic honesty, dishonesty, and more.

满 Customize and adjust the text or language of any Google Docs, articles, or webpage to match the learning levels and needs of your students.

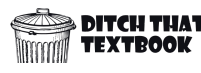

## **AI Presentation Maker**

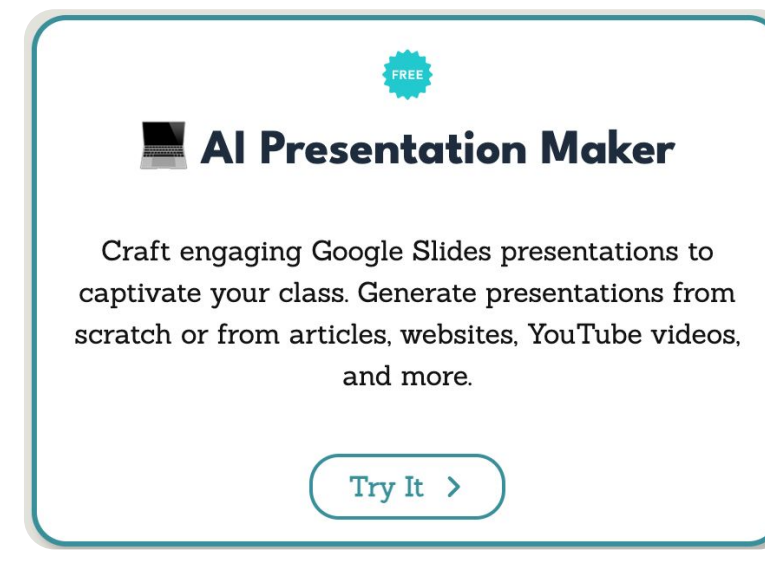

Educators can transform their lesson content into visually appealing presentations. This could be particularly useful for summarizing key points from a reading assignment or for visual learners who benefit from graphical representations

Learn how to swiftly transform any online article into a dynamic slide presentation using the free Brisk Chrome Extension.

#### **Step 1: Select an Article**

Navigate to any article that piques your interest.

#### **Step 2: Launch Brisk Extension**

Locate the Brisk icon in the bottom right corner of your browser. Click on it to open the extension.

#### **Step 3: Create Presentation**

Select "Create" and then choose "Presentation" from the menu.

#### **Step 4: Customize Presentation**

Specify the presentation's topic, language, and template. For example, select the Brisk template suitable for sixth graders. Determine the number of slides (e.g., eight) and choose to include images.

#### **Step 5: Generate Slides**

Click "Brisk" to initiate the process. Within moments, a new tab will open, and your presentation slides will populate with content extracted from the article.

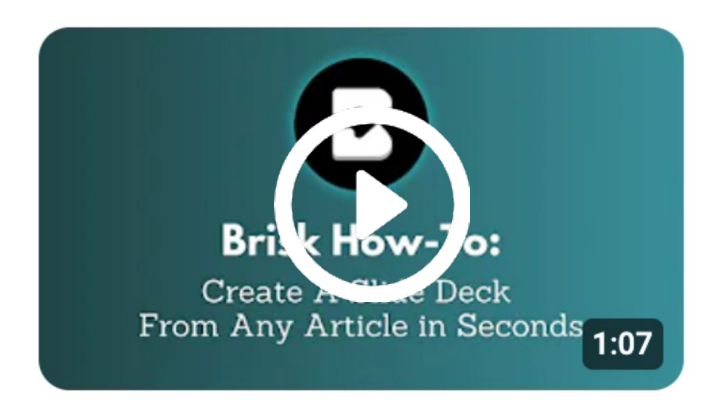

## **Text Leveler Tool**

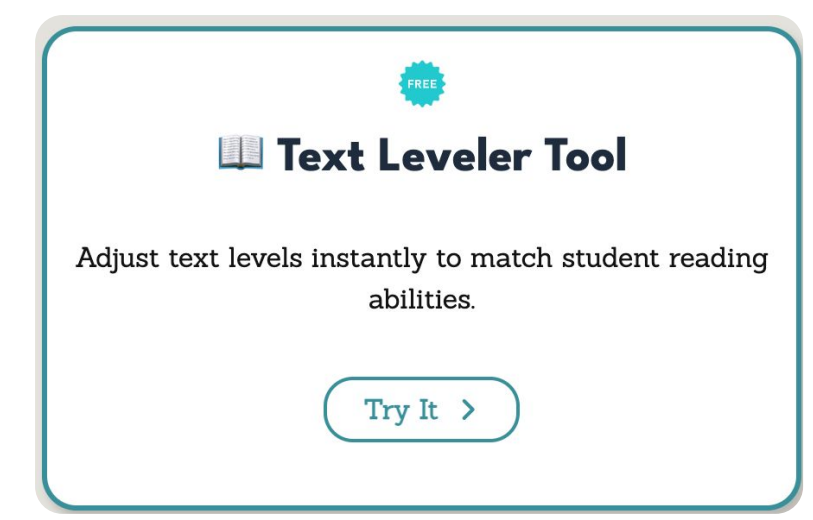

This tool can be used to differentiate instruction by adjusting the reading level of texts to suit the needs of various students, ensuring all students can access the material.

The Brisk Chrome extension offers a quick and efficient method to adjust the reading level of any online text, which can be particularly useful for educators catering to diverse student needs

#### **Step 1: Accessing the Extension:**

Locate the Brisk Chrome extension and open it.

**Step 2: Selecting the Article:** Choose the article you wish to adapt for your students' reading level.

**Step 3: Choosing the Reading Level:** Click on the Brisk extension and select "Change Level." You'll see a range of grade levels to choose from.

#### **Step 4: Setting Preferences:**

Determine the appropriate reading level for your students. Additionally, if needed, you can translate the article into different languages, with more languages continually being added.

#### **Step 5: Applying Changes:**

Once you've selected the desired reading level and language, tap "Change Reading Level."

#### **Step 6: Viewing the Adjusted Text:**

A new tab will automatically open in your browser, displaying a blank Google document. The article will populate into this document at the chosen reading level, tailored to your students' needs.

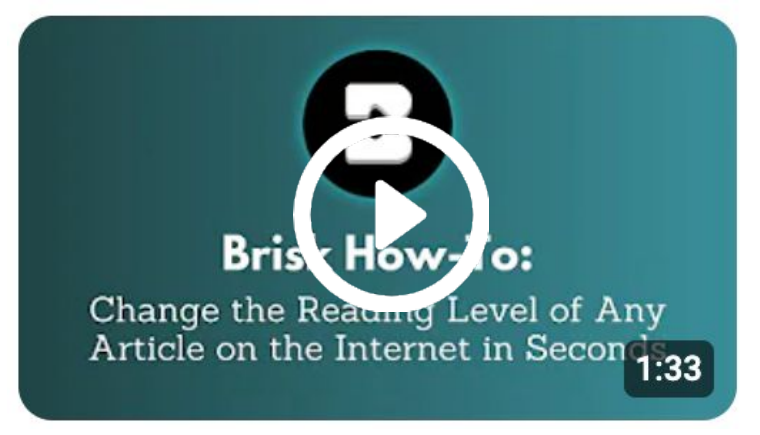

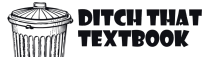

## **Inspect Student Writing**

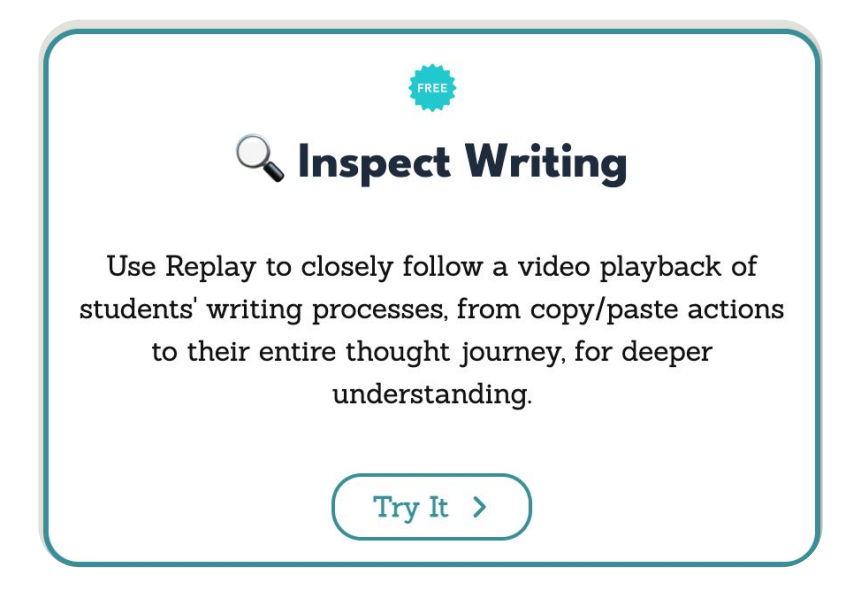

'Inspect Writing' is an AI-powered tool that provides a video replay of the writing process, from initial drafts to final edits. It allows educators to track idea development, sentence construction, and revisions in real time, offering a detailed insight into each student's writing journey.

The Brisk Chrome extension allows you to take a deep dive into students' writing processes with video playback and AI detection

#### **Step 1: Open an assignment**

Open a Google Document that contains an essay or some writing.

#### **Step 2: Launch Brisk Extension**

Locate the Brisk icon in the bottom right corner of your browser. Click on it to open the extension.

#### **Step 3: Click 'Inspect Writing'.**

You will immediately see a behind-the-scenes playback of how the work was created.

#### **Step 4: Detect AI**

Inside of the Inspect Writing window click on the magnifying glass  $\alpha$  in the upper right corner to open the AI Detection scale.

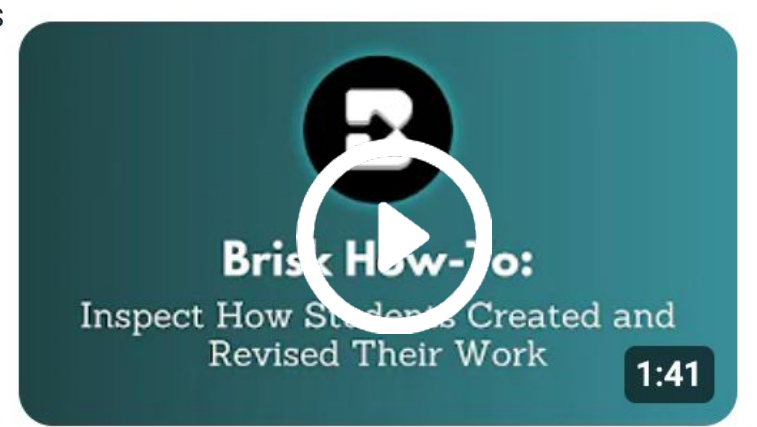

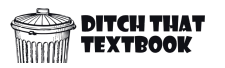

## **AI Quiz Maker**

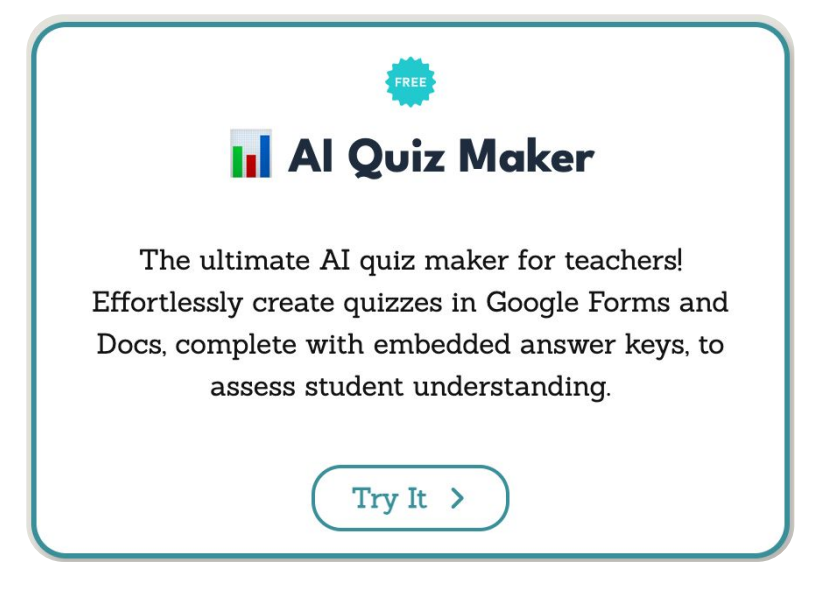

This tool can be used to quickly create quizzes that assess student understanding of recent lessons. Teachers can generate multiple-choice or short-answer quizzes to use as formative assessments during a unit

Brisk is a powerful tool that allows you to create educational quizzes directly from YouTube videos (or article or website) in seconds.

#### **Step 1: Open a YouTube video, website or article.**

Open the resource you want the quiz to be based on

#### **Step 2: Launch Brisk Extension**

Locate the Brisk icon in the bottom right corner of your browser. Click on it to open the extension.

#### **Step 3: Click Create then Quiz.**

- $\bullet$  In the text box, provide a specific description for your quiz.
- Choose the type of questions you want for your quiz.
- Determine the length of your quiz by specifying the number of questions you want to include.
- Click on the "Next" button.

#### **Step 4: Generate your quiz**

Brisk will present you with two options for creating your quiz: Google Docs or a new form. Choose the option that suits your preference.

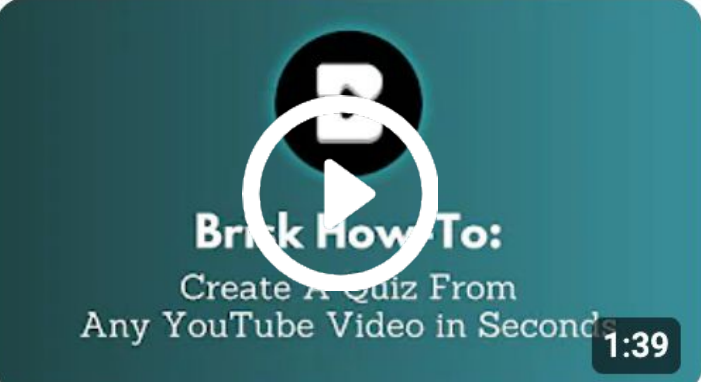

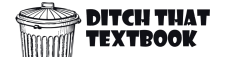

# **AI Targeted Feedback\***

## **Targeted Feedback** Generator

Open a student's Google Doc and instantly create personalized and timely feedback that shows up as comments right within the document.

Try It  $\rightarrow$ 

Open a Google Doc with student writing and instantly create personalized and timely feedback that shows up as comments right within the document.

Learn how to give timely feedback any digital student work sample using the free Brisk Chrome Extension.

#### **Step 1: Pull up the student work sample in Google Docs**

#### **Step 2: Launch Brisk Extension**

Locate the Brisk icon in the bottom right corner of your browser. Click on it to open the extension.

#### **Step 3: Create Presentation**

Select "Give Feedback" and then choose the type of feedback you'd like to shar

#### **Step 4: Customize Feedback**

Brisk will start giving students feedback. Customize the comments to match your voice, tone, and goals.

#### **Step 5: Click Comment**

Click comment on each piece of feedback to allow students to see their feedback.

\*This is a Brist Premium feature

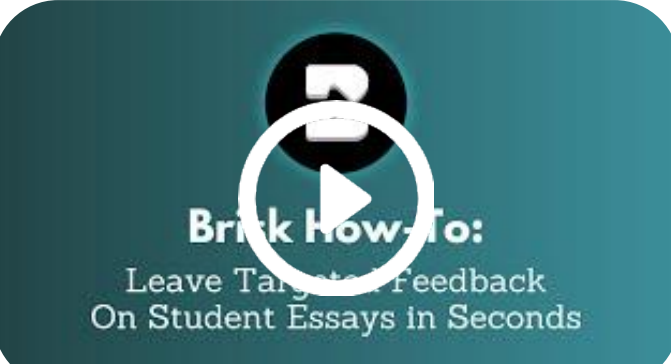

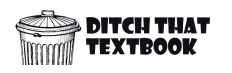